## NÖ Landesfeuerwehrverband

# Digitalfunk: Neue Software zum

Die neue Software namens Tetra Terminal wurde von der Funkwerkstätte des NÖ Landesfeuerwehrverbandes entwickelt und dient der Verwaltung der ISSI-Rufnummern (Einzelrufnummern) der Digitalfunkgeräte. Dieses spezielle Programm ermöglicht die Neuerstellung und Bearbeitung eines Rufnummernverzeichnisses zur Einspielung in die Funkgeräte, welches von jeder Feuerwehr selbst implementiert werden kann.

Text: A. Nittner, M. Pfaffinger Fotos: Alexander Nittner

Entwickelt wurde diese Software, um die Eingabe der Einzelrufnummern am Digitalfunkgerät zu erleichtern. Bis dato musste jede neue Nummer händisch über die Tastatur des Funkgeräts eingegeben werden. Ein mühsamer Prozess, insbesondere dann, wenn mehrere Nummern hinterlegt werden sollten.

Dank "Tetra Terminal" ist die Verwaltung und Neuanlage des Telefonbuchs nun über den Computer möglich. Die Anwendung wird vom NÖ Landesfeuerwehrverband kostenlos zur Verfügung gestellt und kann unter www.noe122.at/service/funkwerkstätte/digitalfunk heruntergeladen werden (FDISK-Login erforderlich).

## Unterstützt sämtliche in Verwendung stehendende Digitalfunkgeräte

Die Software unterstützt sämtliche in Verwendung stehendende Digitalfunkgeräte (Motorola MTM 800, MTM 5400, MTP 850/S und MTP 3550). Das Tetra Terminal Programm lässt sich im Normalfall auf jedem handelsüblichen PC oder Notebook installieren. Zum Datenaustausch zwischen PC und Funkgerät wird ein dementsprechendes Datenkabel benötigt. Dieses ist über die Funkwerkstätte des NÖ LFV erhältlich. Achtung: Beim Bestellen des Datenkabels bitte unbedingt die genaue Funkgerätetype angeben! Da vom Hersteller der Funkgeräte nur Datenkabel für den Anschluss an eine serielle PC-Schnittstelle hergestellt werden, wird eventuell je nach verwendetem PC noch ein Converter von Seriell auf USB benötigt. Dieser ist ebenfalls in der Funkwerkstätte des NÖ LFV erhältlich. Nach dem Download der Software ist grundsätzlich nur der Installationsanleitung zu folgen (Beschreibung liegt Installationsdatei bei).

### Einzelrufnummern aus der LFV-Datenbank importieren

Als zusätzliches Feature sind sämtliche Einzelrufnummer aller in Verwendung stehender Digitalfunkgeräte als Datenbank in der Software hinterlegt. Im Softwareordner befindet sich auch eine CSV-Datei in der alle Funkgeräte der NÖ Feuerwehren mit deren Issi-Nummern und den dazugehörigen Funkrufnamen aufgelistet sind. Über den Menüpunkt Datei / Issi aus LFV Datenbank importieren kann die Datei "data.csv" aufgerufen werden. Im Fenster Tetra Terminal Daten-Import kann nun nach den **►** 

Datenkabel für den Datenaustausch zwischem Digitalfunkgerät und PC. Konverterkabel von der seriellen auch der Seriellen auch der Seriellen auch der Seriellen auch der Seriellen auch der Seriellen auch der Seriellen auch der Seriellen auch der Seriellen auch der Ser

Schnittstelle zu USB-Anschluss.

**Schritt 3:**

## Bedienung "Tetra Terminal"

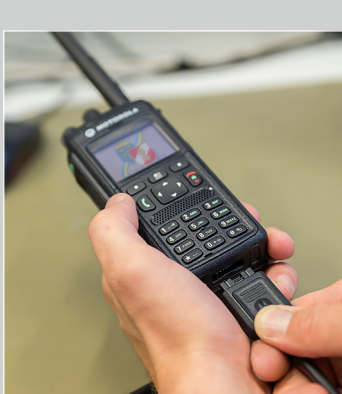

Schritt 1:

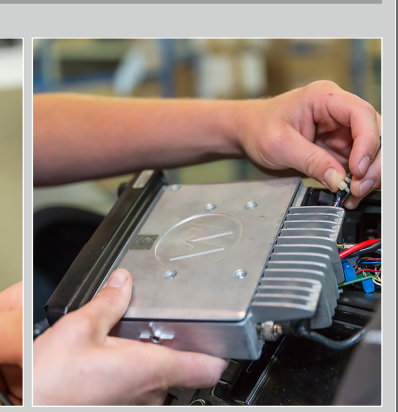

- **►** Datenkabel mit Digitalfunkgerät verbinden.
- **►** Bei Handfunkgeräten muss der Akku vollständig geladen sein.
- **►** Fahrzeugfunkgeräte müssen ausgebaut werden, um an die hintere Schnittstelle zu gelangen (aufrechte Stromversorgung nötig).

**Schritt 2:**

**►** Gerät einschalten (am Display erscheint "Datenkabel angeschlossen").

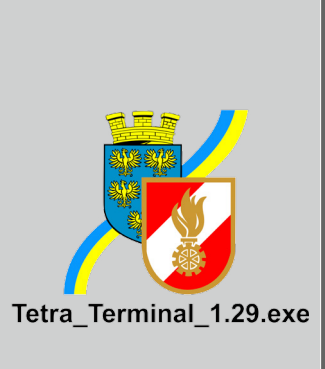

**►** Zum Öffnen des Programms "Tetra Terminal\_1.29.exe" anklicken.

# Verwalten der Einzelrufnummern

gewünschten Funkgeräten gesucht werden. Mit der Eingabe eines \* vor dem Text ist es möglich die Suche auf den genauen Namen zu begrenzen (z.B. \*Dürnstein).

Mit einem Doppel-Klick auf den gewünschten Eintrag wird dieser in die Auswahl übernommen. Da der originale Funkrufname für das Funkgerät meistens zu lange sein wird (maximal 12 Zeichen), erscheint in den meisten Fällen der Hinweis, dass der Name eingekürzt werden muss. Nach Änderung auf einen sinnvollen Namen oder Korrektur diverser Umlaute kann mit dem grünen Haken der Datensatz in die Liste übernommen werden.

### Downloadmöglichkeit unter:

www.noe122.at/service/funkwerkstätte/digitalfunk (FDISK-Login erforderlich) **■**

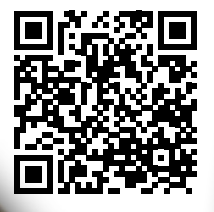

*Niederösterreichischer Landesfeuerwehrverband* Landesfeuerwehrkommando

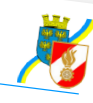

# **Tetra Terminal**

V1.29 **Installation & Bedienung**

 $\mathcal{L}(\mathcal{L})$ 

 $\sum_{i=1}^n$ 

erhältlich.

Das Tetra Terminal Programm des NÖLFV ist eine Software die speziell für die Verwaltung der ISSI Rufnummern der NÖ Feuerwehr Digitalfunkgeräte entwickelt worden ist. Die Software ermöglicht die Neuerwehr Digitalfunkse soliware die speziell für die Verwaltung der<br><sup>Zur Einspielung in die Funkgeräte<br>Die Anwendung wird vom NÖ Landesfellender.<br>Die Anwendung wird vom NÖ Landesfellen.<br>Der des</sup> zur Einspielung in die Funkgeräte.<br>Die Anwendung in die Funkgeräte.

Die Anwendung wird vom NÖ Landesfeuerwehrverband<br>über dessen Homepage herunters vom NÖ Landesfeuerwehrverband<br>Ö

über dessen Homepage heruntergeladen werhrverband kostenlos zu Verfügung gestellt und kann.<br><sup>)</sup><br><sup>)</sup> Download unter: https://www.noe122.at/service/funkwerkstatt/digitalfunk<br>Download unter: https://www.noe122.at/service/funkwerkstatt/digitalfunk

**FDISK Login ist erforderlich!**

Systemvoraussetzungen Betriebssystem: getestet auf Windows XP, Windows 7, Windows 8<br>i<sup>tzt</sup> werden sämtliche in Venues . <sup>:t werden sämtliche in Verwendung stehende Funkgerätetypen des NÖ LFV.<br>■ Prminal Programm lässt sich im Normalfall auf jedem handelsüblichen PC<br>■ Pren. Zum Datenaustausch zwischen PC und Funkgerät wird ein</sup>

orminal Programm lässt sich im Normalfall auf jeden handelsüblichen PC<br>Das Ten. Zum Datenaustausch zwischen PC und Funkgerät wird ein<br>Datenkabel benötigt. Dieses ist jiboralieren der Vurd Funkgerät wird ein PC oder auf Fun

nkabel benötigt. Dieses ist über die Funkwerkstätte des NÖLFV

1

Brandaus Nr. 9 • 2016

**Beim Bestellen der Datenkabel ist die jeweilige Funkgerätetype anzugeben!**

<sup>al für den Anschluss an eine serielle PC-</sup> Schnittstelle herwendetem PC noch ein Converter von aus der Schnitten werden der PC noch ein Converter von aus der PC noch ein Converter von aus der PC noch ein Converter von aus der PC noch ein Converter von aus der PC no Dieser ist der Funkwerkstätte des Nöterwerkstättes des Nöterwerkstättes des Nöterwerkstättes des Nöterwerkstät

**Schritt 4:**

Ŵ 

 $\vert x \vert$ 

Suchen

 $\overline{\mathbf{S}}$ 

**►** Es erscheint die Benutzeroberfläche (wenn das Gerät richtig verbunden ist, wird dies in der Software unten angezeigt). Die Bedienung und Menüführung ist detailliert in der Installationsanleitung beschrieben.